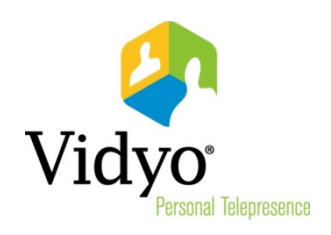

# VidyoDesktop™ Quick User Guide

Product Version 3.3 Document Version A August, 2014

© 2014 Vidyo, Inc. All rights reserved. Vidyo's technology is covered by one or more issued or pending United States patents, as more fully detailed on the Patent Notice page of Vidyo's websit[e http://www.vidyo.com/about/patent-notices/,](http://www.vidyo.com/about/patent-notices/) as well as issued and pending international patents. The VIDYO logotype is a registered trademark of Vidyo, Inc. in the United States and certain other countries, and is a trademark of Vidyo, Inc. throughout the world. VIDYO and the Vidyo family of marks are trademarks of Vidyo, Inc. in the United States and throughout the world.

# VidyoDesktop Quick User Guide

VidyoDesktop enables you to easily join Vidyo conference calls, either as a guest or as a registered user, make point-to-point calls, invite others to your meetings, and control your Vidyo conferencing experience all from a single application with an intuitive user interface.

# Downloading VidyoDesktop and Logging In

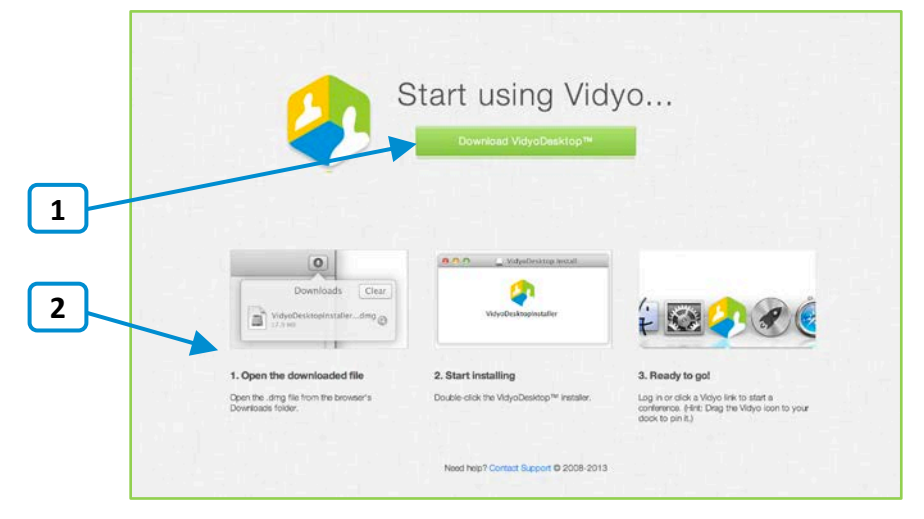

To download VidyoDesktop, use your favorite browser to enter the URL of the VidyoPortal™ that you want to connect to.

- 1. Click Download VidyoDesktop.
- 2. Follow the on-screen instructions.
- 3. When you are ready to log in, enter your username and password and click Log In.

# Pre-Call

## Viewing Your Contacts List

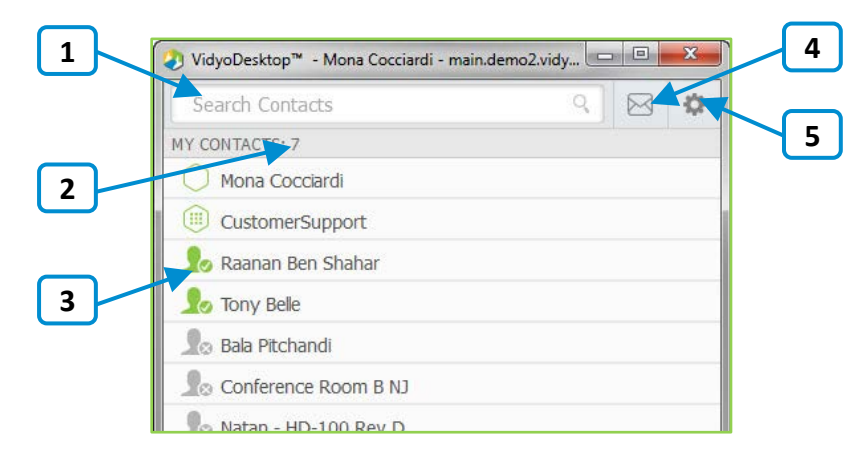

1. Enter a name in this text box to search for a contact.

As soon as you begin typing, search results appear.

Note: Beside each name in the search results, a  $\Box$  icon appears. Click this icon if you want to add the person to your contacts list.

- 2. The number of contacts in your contacts list.
- 3. The status and name of the contact or room. Click to view information about the contact or room, place a direct call to the contact, join the contact's room, or join a public room.

For more information about placing a call or joining a contact's room, see "Connecting to Contact's Room or Connecting to a Contact Directly" on page [5.](#page-4-0)

4. Click  $\boxtimes$  to invite guests to a Vidyo meeting.

When you do so, the meeting invitation automatically opens using your default desktop mail application, and pre-fills with your personal Vidyo room information. You can enter the email addresses of the guests you want to invite to the meeting or edit the email content before sending.

5. Click to open the Configuration and Status screen.

For more information, see "Using Configuration and Status Screen" on page [12.](#page-11-0)

### Connecting to Your Own Room

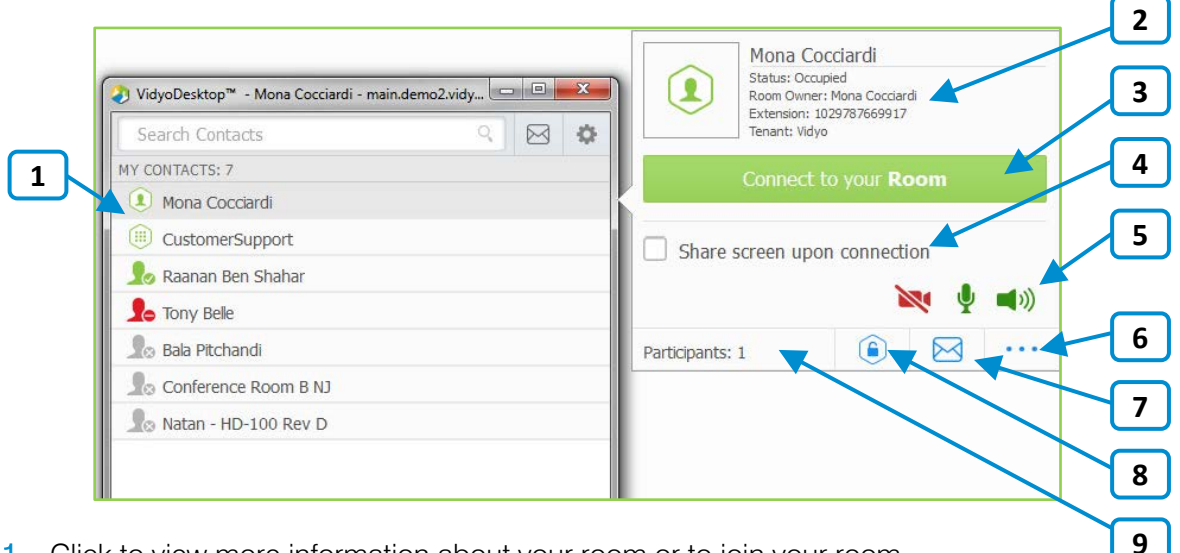

- 1. Click to view more information about your room or to join your room. Your personal room is always the first entry in the list of contacts.
- 2. The status of the room, the room's owner, the room's extension, and the tenant name.

For more information about status, see "Understanding the Status Icons" on page [7.](#page-6-0)

- **3.** Click **Connect to your Room** to join your room.
- 4. Select the **Share screen upon connection** check box if you want to share your screen with the rest of the participants as soon as you join the conference.
- 5. Click  $\blacksquare$ ,  $\blacksquare$ , and/or  $\blacksquare$ ) if you want your camera, microphone, and/or speaker to be muted when you join the conference.
- 6. Click  $\cdot \cdot \cdot$  to access the Room Details pop-up.

The Room Details pop-up enables you to enter a room, webcast, or moderator PIN, or copy the room or webcast link so you can send it to others.

- 7. Click  $\mathbf{M}$  to invite guests to your Vidyo meeting. When you do so, the meeting invitation automatically opens using your default desktop mail application, and pre-fills with your personal Vidyo room information. You can enter the email addresses of the guests you want to invite to the meeting or edit the email content before sending.The number of participants in your room (if any).
- 8. Click  $\bigodot$  to lock your room.
- **9.** The number of participants in your room (if any).

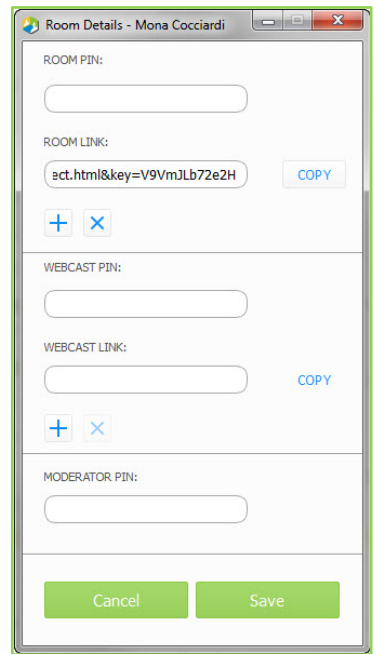

## <span id="page-4-0"></span>Connecting to a Contact's Room or Connecting to a Contact **Directly**

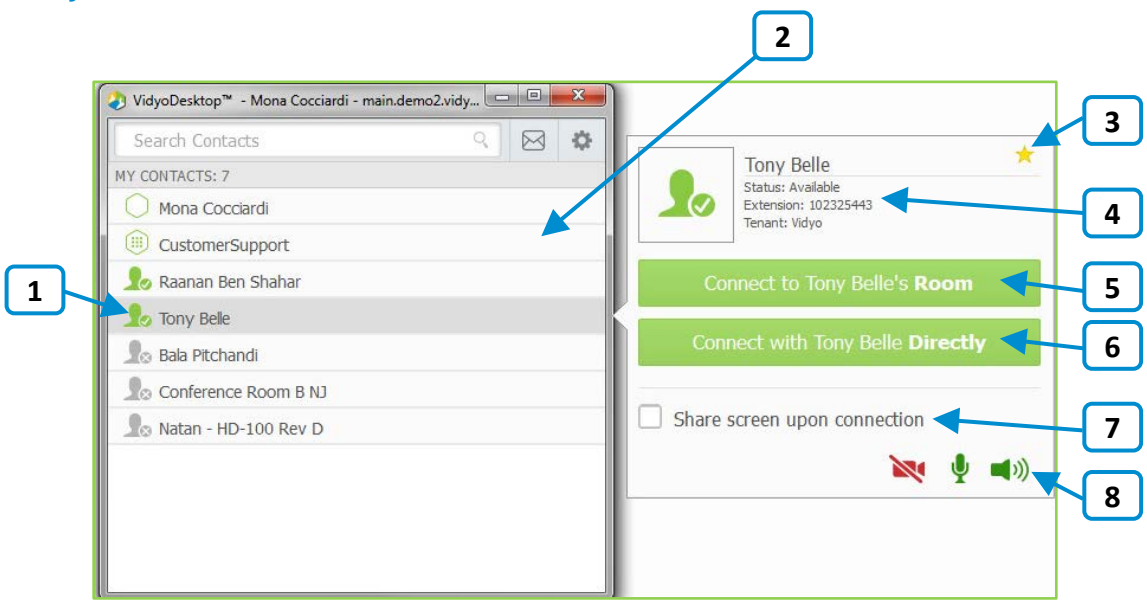

- 1. Click to view more information about the contact, place a direct call to a contact, or join the contact's room.
- 2. For public rooms, tap the room to view more information about the public room or join the public room. You cannot make a direct call to a public room.
- 3. Click  $\mathbb{R}$  to remove this contact from your contacts list.
- 4. The name and status of the contact, the contact's extension, and the tenant name.
	- For more information about status, see "Understanding the Status Icons" on page [7.](#page-6-0)
- 5. Click Connect to [Contact]'s Room to place a direct call to the contact.

If this contact is in a busy or offline state, this button will be disabled.

6. Click Connect with [Contact] Directly to place a direct call to the contact.

If this contact is in a busy or offline state, this button will be disabled.

- 7. Select the Share screen upon connection check box if you want to share your screen with the rest of the participants as soon as you join the conference.
- 8. Click  $\blacksquare$ ,  $\blacktriangledown$ , and/or  $\blacksquare$ ) if you want your camera, microphone, and/or speaker to be muted when you join the conference.

### Placing an External Call

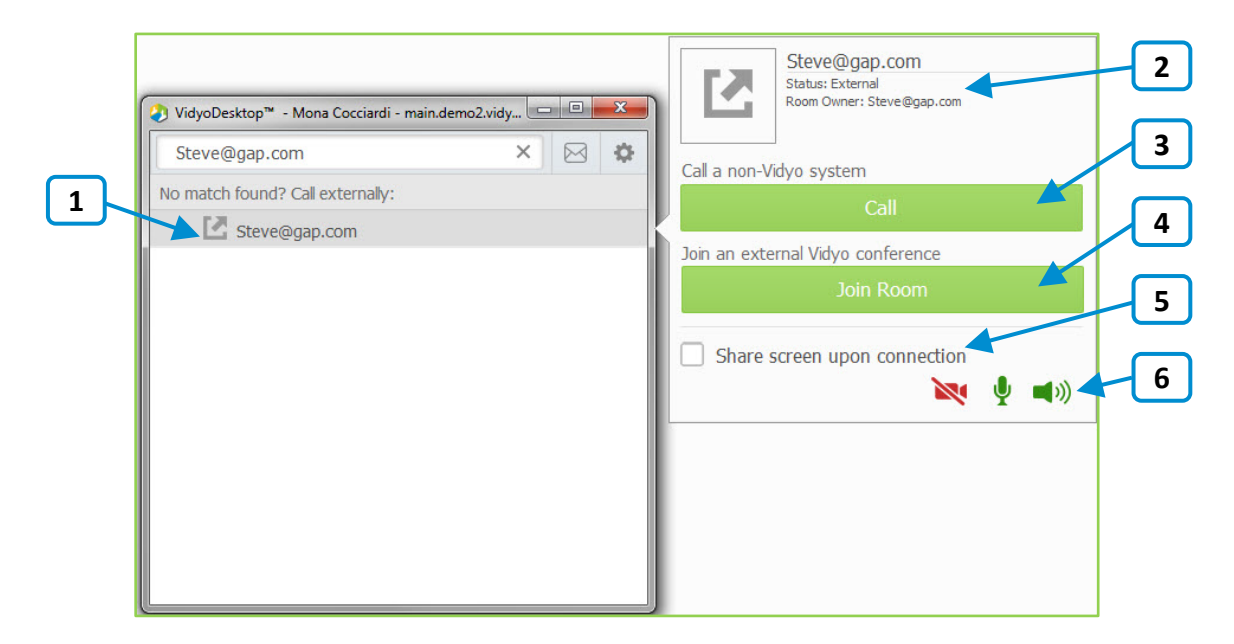

- 1. Click to place an external call to the contact who was not found in the directory.
- 2. Since these contacts are not in your directory, the only status available is that they are external contacts and are the room owner.
- 3. If you are calling a non-Vidyo system (that is, a legacy H.323/SIP endpoint), tap Call to place a direct call to that endpoint.
- 4. If you are joining an external Vidyo conference on another VidyoPortal, tap Join Room to join that room.

The Join Room button appears only if the address you entered is in a valid format for an address on a different VidyoPortal.

- 5. Select the Share screen upon connection check box if you want to share your screen with the external participant as soon as you join the conference.
- 6. Click  $\blacksquare$ 1,  $\blacksquare$ , and/or  $\blacksquare$ ) if you want your camera, microphone, and/or speaker to be muted when you join the conference.

# Understanding the Status Icons

# Contact Status

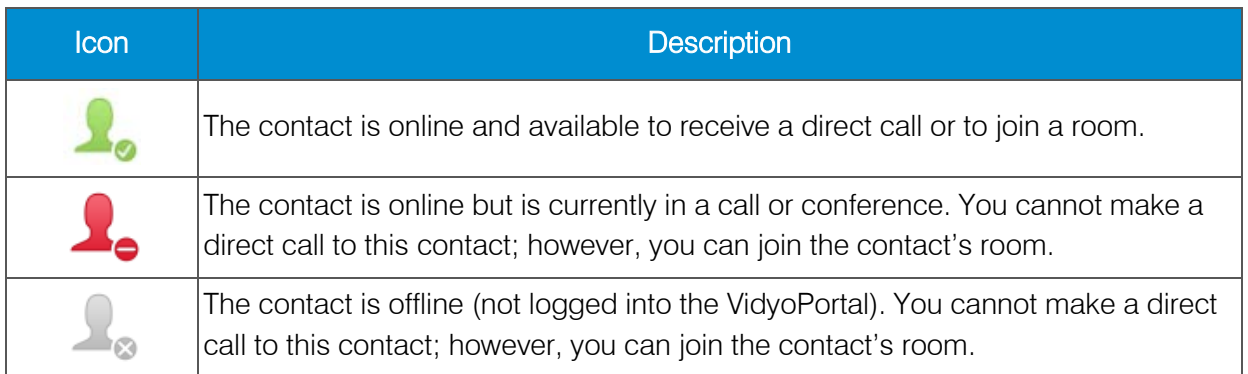

## <span id="page-6-0"></span>Room Status

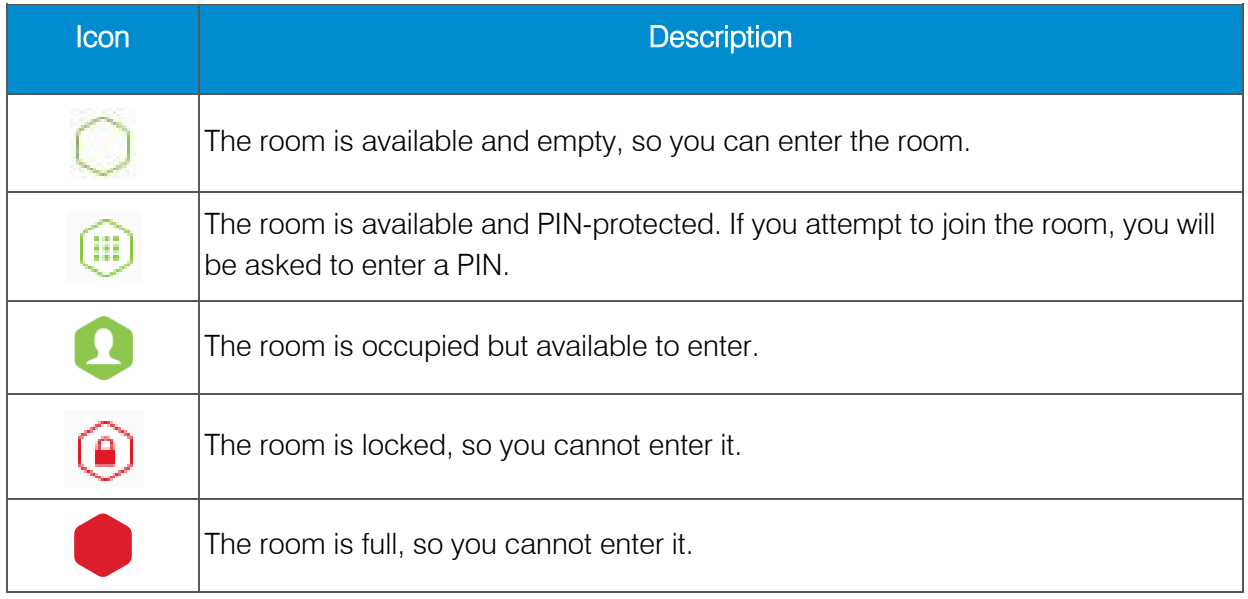

# In-Call

## Using theTask Bar

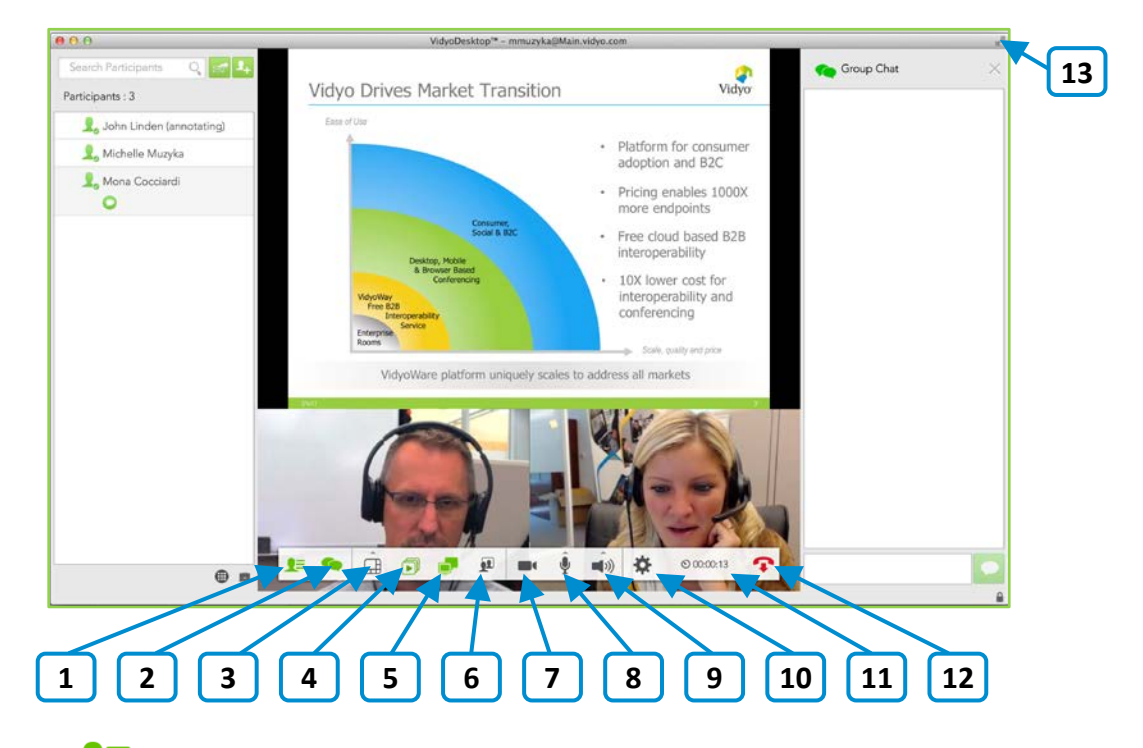

1. Click  $\bullet$  to view a list of the conference participants and chat with them, invite participants to the conference (via the contact list or by email), and launch the Control Meeting panel which provides access to the conference moderation options.

For more information about the participants list, see "Using the Participants List" on page [9.](#page-8-0) For more information about moderating the conference, see "Controlling the Meeting" on page [10.](#page-9-0)

- 2. Click  $\Omega$  to chat with all participants as part of the conference group chat.
- 3. Click  $\pm\pm$  to select how to view the participants' video windows during the conference, and control the maximum number of windows.
- 4. Click  $\Box$  to select which application or screen you wish to share in the conference.
- $\overline{5}$ . Click  $\overline{F}$  to toggle among the applications or screens that are being shared during the conference.
- 6. Click  $\mathbf{\Omega}$  to toggle your self-view preference.
- 7. Click  $\blacksquare$  to show or hide the video feed from your camera.
- 8. Click  $\blacktriangleright$  to mute, unmute, and control your microphone volume.
- 9. Click  $\blacksquare$ ) to mute, unmute, and control your speakerphone volume.
- 10. Click  $\mathbf{\Omega}$  to open the Configuration and Status screen.

For more information, see "Using the Configuration and Status Screen" on page [12.](#page-11-0)

- 11. Click  $\ddot{\bullet}$  to toggle between the conference time and a clock.
- 12. Click  $\bullet$  to end the conference.
- 13. Click **to enter and exit full screen.**

On Mac OS, this button appears on the upper right side of the video window.

#### <span id="page-8-0"></span>Using the Participants List

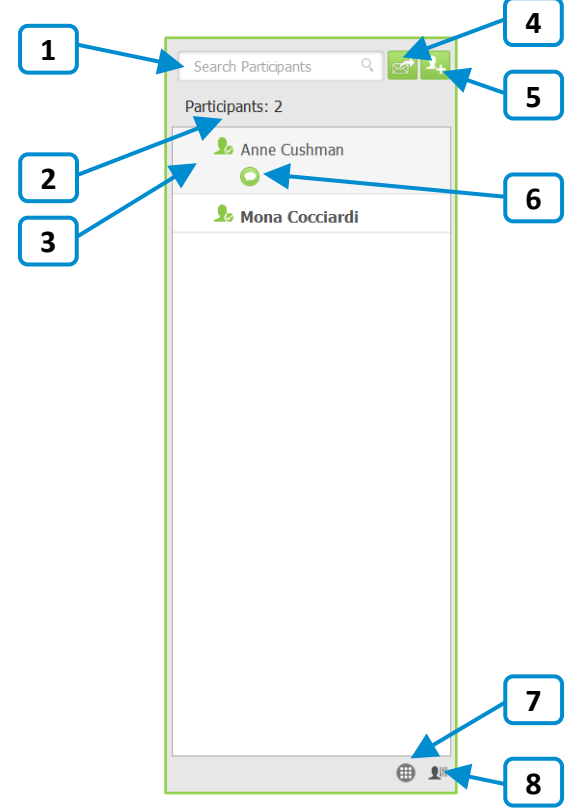

- 1. Enter a name in this text box to search for a participant.
- 2. The number of participants in the call.
- **3.** The status and names of the participants in the call.
- 4. Click  $\overline{\mathbb{R}}$  to invite guests to the meeting.

When you do so, the meeting invitation automatically opens using your default desktop mail application, and pre-fills with your personal Vidyo room information. You can enter the email addresses of the guests you want to invite to the meeting or edit the email content before sending.

- 5. Click  $\mathbf{t}$  to search for contacts so you can invite them to the meeting.
- 6. Click to chat with the selected contact.
- 7. Click  $\overline{\mathbf{u}}$  to access the DTMF dialpad.
- 8. Click  $\overline{a}$  to access the Control Meeting page on the VidyoPortal.

For more information about how to use the Control Meeting page, see the following section.

#### <span id="page-9-0"></span>Controlling the Meeting

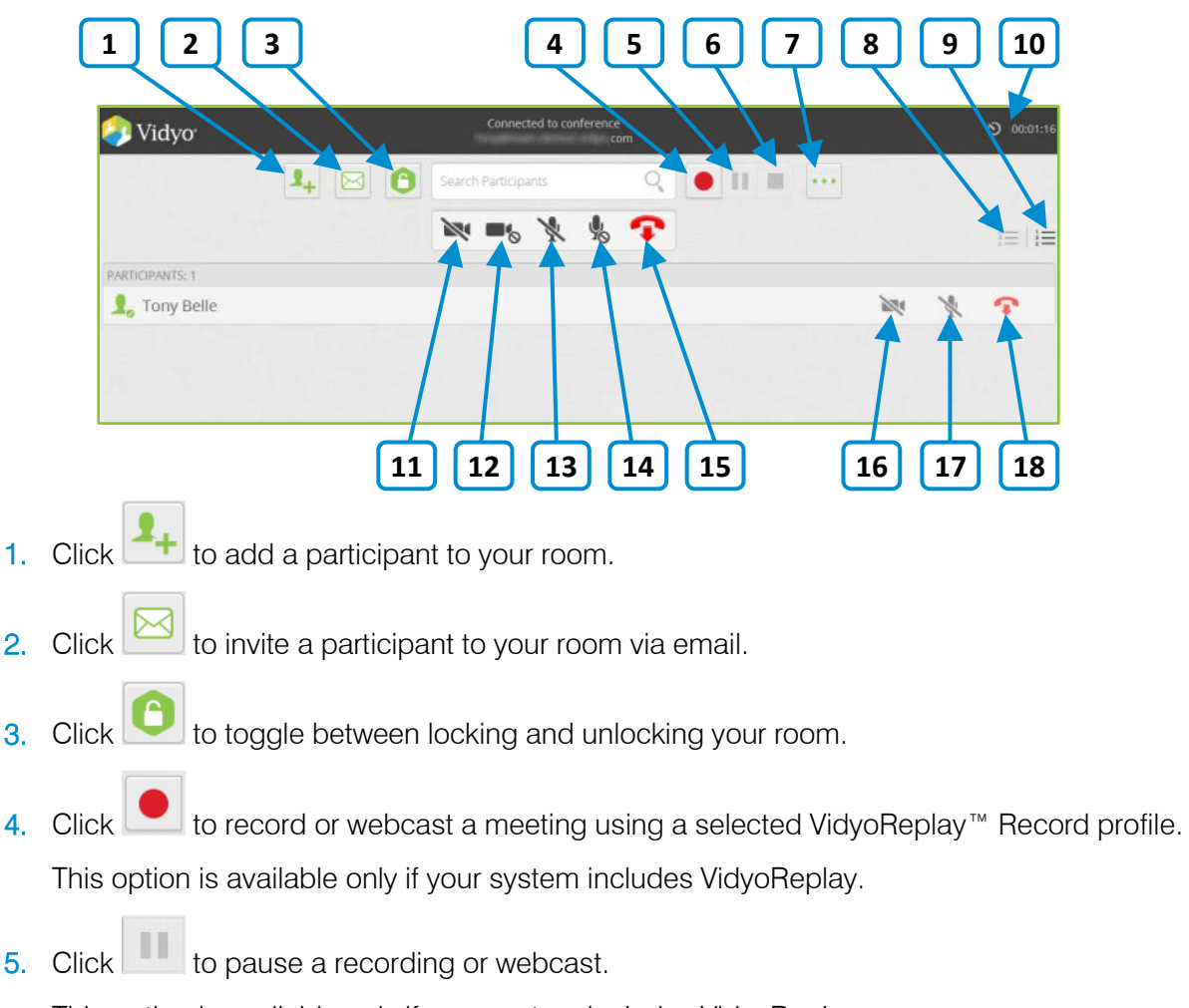

This option is available only if your system includes VidyoReplay.

6. Click to stop a recording or webcast.

This option is available only if your system includes VidyoReplay.

7. Click to access the Options pop-up.

The Options pop-up enables you to access the VidyoReplay library (for systems that include VidyoReplay), set a moderator, room, or webcast PIN, and create or remove a room or webcast link.

- 8. Click  $\overline{z}$  to sort the list of your participants alphabetically.
- 9. Click  $\overline{S}$  to sort the list of your participants in attendance order.
- 10. Click  $\frac{80^{\circ} \cdot 0035,04}{\cdot}$  to toggle between viewing the current conference duration and viewing the current time of day.

The conference timer is the default.

- 11. Click to disable video on all participants' cameras without allowing them to re-enable it.
- 12. Click  $\blacksquare$  to disable video on all participants' cameras while allowing them to re-enable it.
- 13. Click  $\mathbb N$  to mute audio on all participants' microphones without allowing them to reenable it.
- 14. Click to mute audio on all participants' microphones while allowing them to re-enable it.
- 15. Click  $\bullet$  to disconnect all participants from your meeting room.
- 16. Click to disable video on the selected participant's camera without allowing that participant to re-enable it.
- 17. Click to mute audio on the selected participant's microphone without allowing that participant to re-enable it.
- 18. Click  $\bullet$  to disconnect the selected participant from your meeting room.

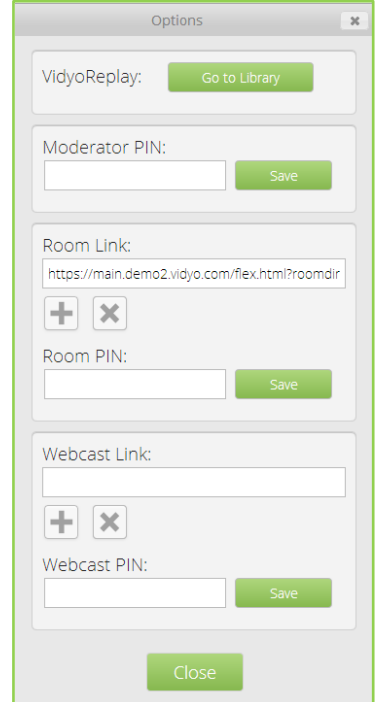

# <span id="page-11-0"></span>Using the Configuration and Status Screen

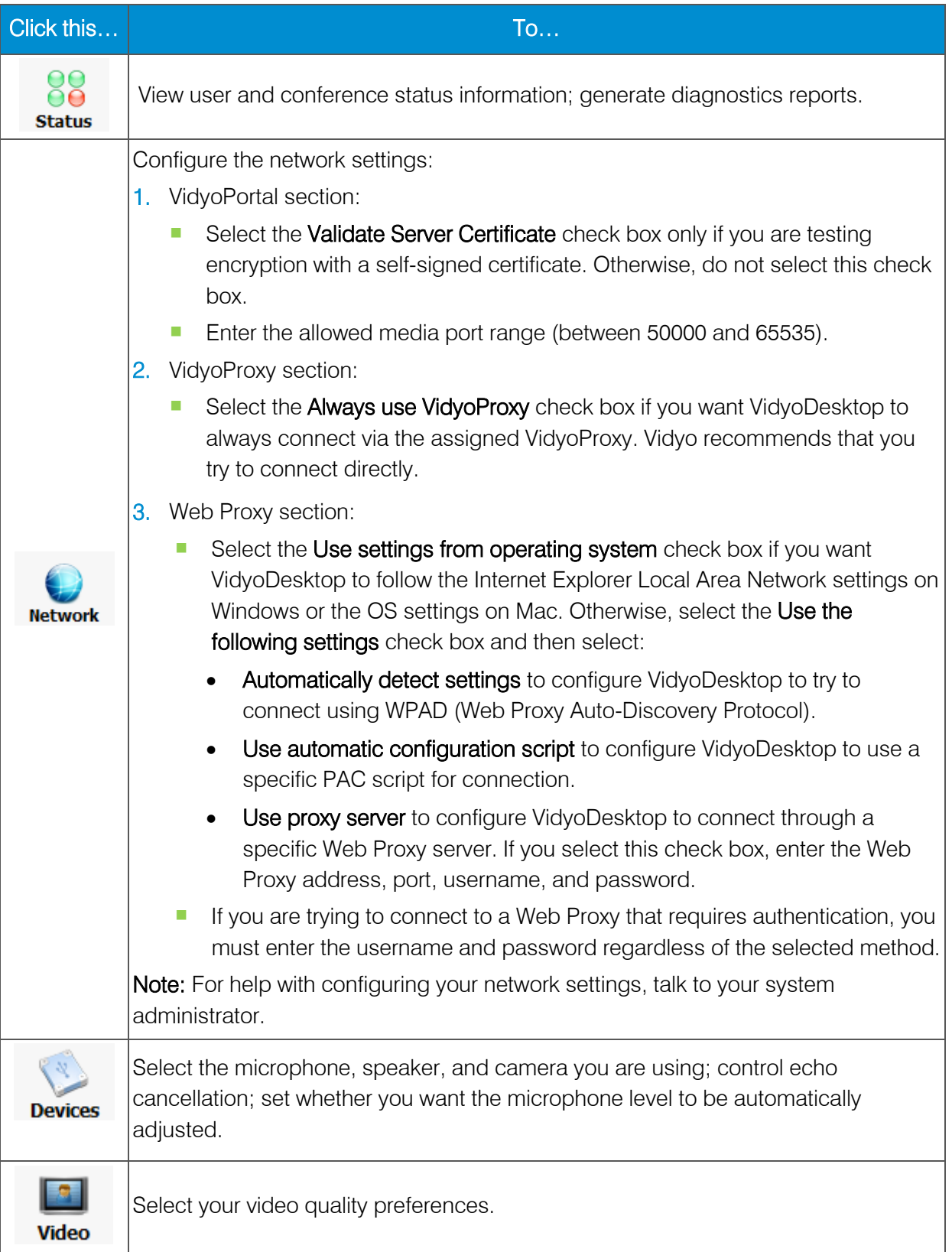

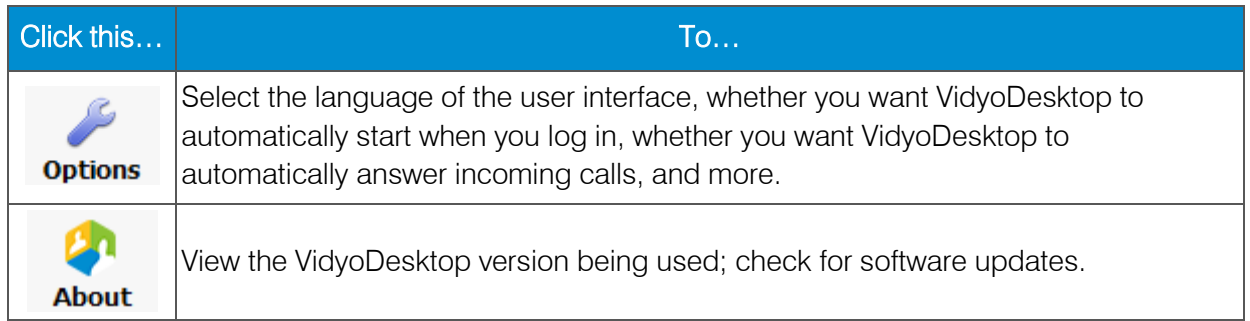